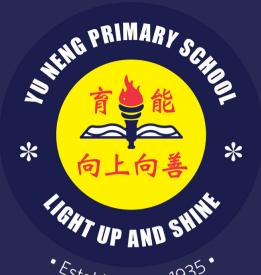

Established in 1935

Yu Neng Primary School

# FAMILIARISATION 2024

For Pl and P2

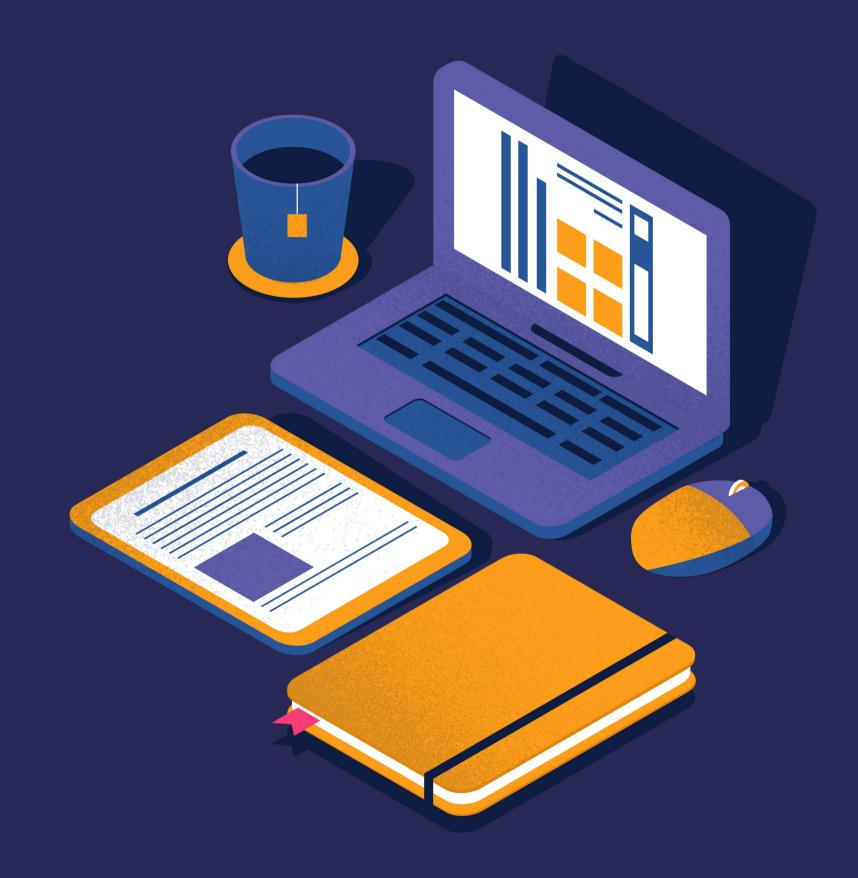

### MINS LOGIN DETAILS

A slip of paper is handed to every student during ICT familiarisation lesson. When logging into MIMS, please key in your Student iCON mail as the user name and the password written on the password section.

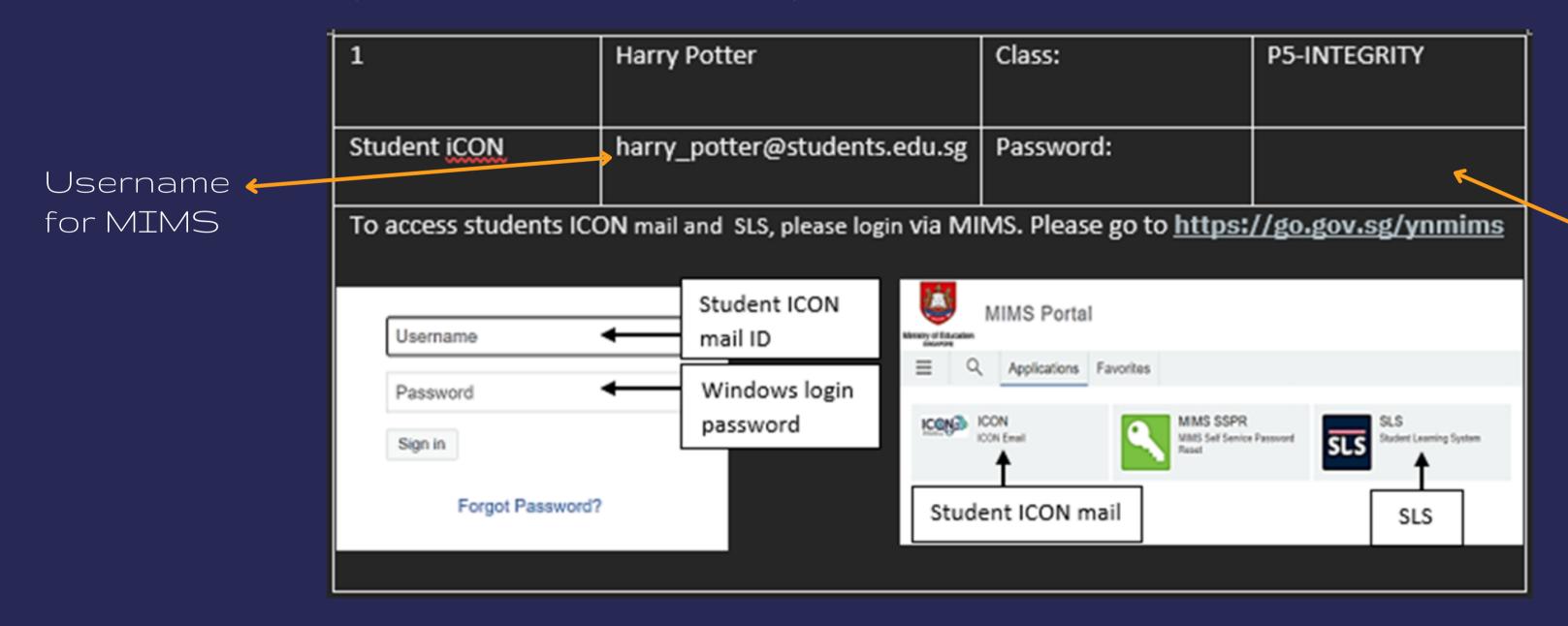

Password for MIMS

### MIMS PORTAL

### MINS PORTAL

Open Google Chrome Chrome and type go.gov.sg/ynmims

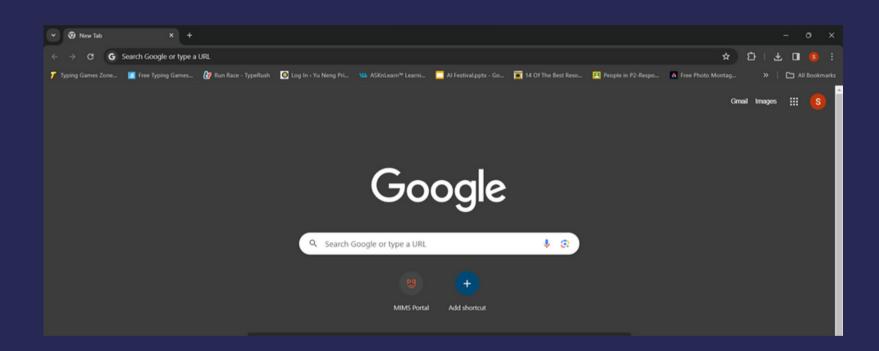

Username: Student iCON
Password: Please refer to the slip of paper
given during ICT Familiarisation

### Click "Sign In"

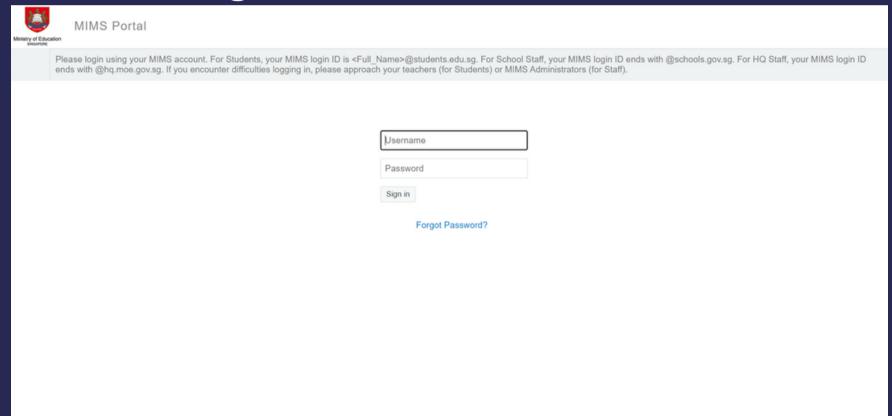

Note: You can find your username and password in the slip of paper found in the plastic slot at the back of your student handbook.

### MINS PORTAL

You will then see your applications page.

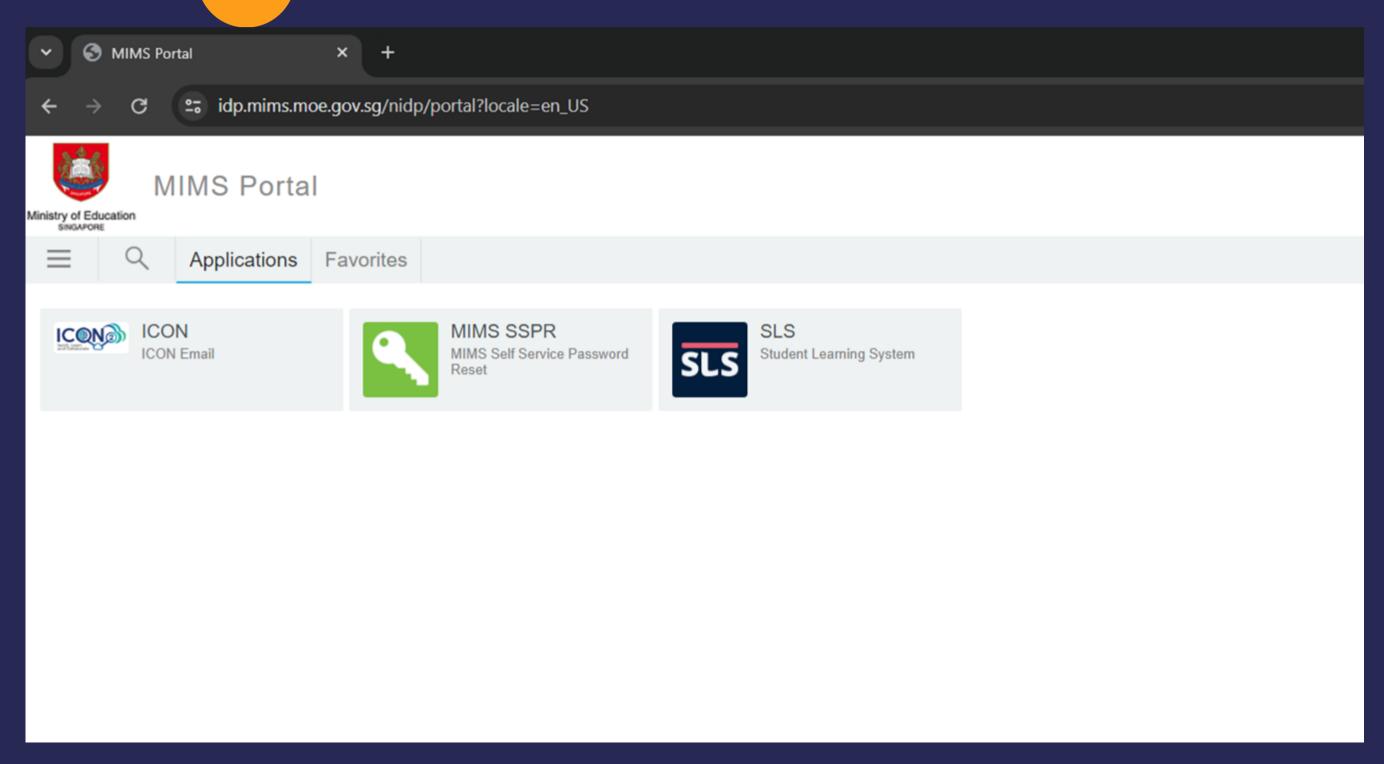

## STUDENT LEARNING SPACE (SLS)

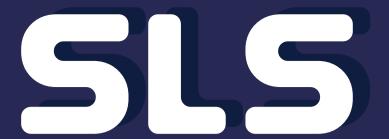

1 Click on SLS

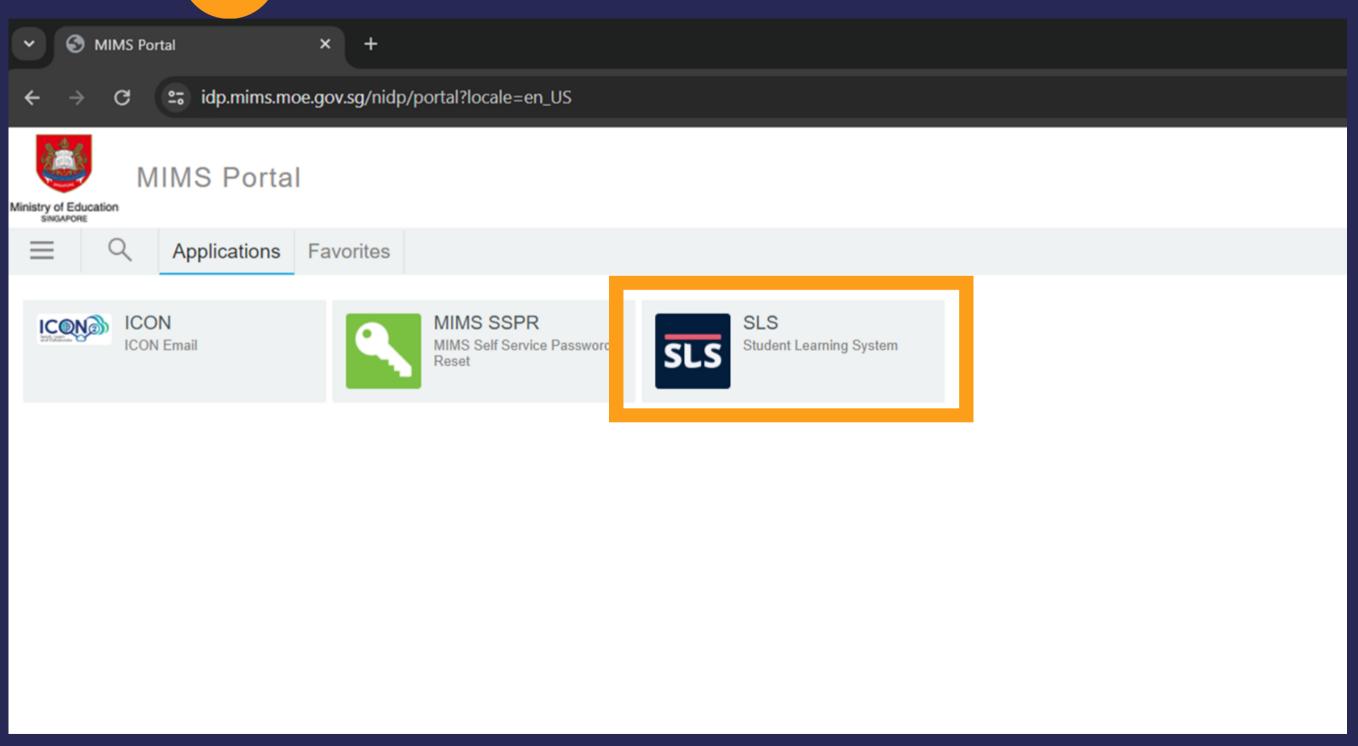

Note: To get to this page, you will need to login via MIMS Portal. Please go to go.gov.sg/ynmims

### 515

2 Click on Login with MIMS

Student Learning Space

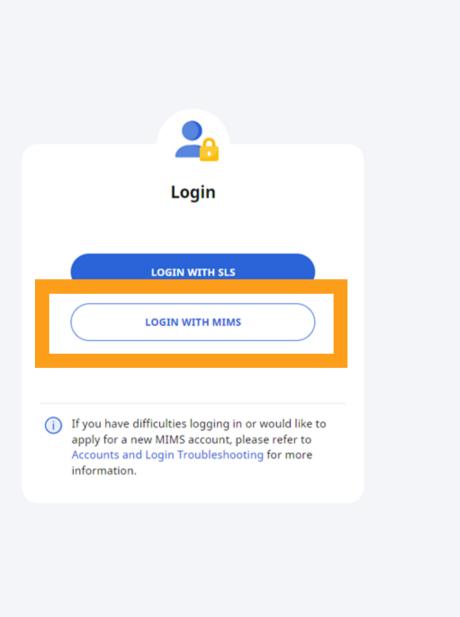

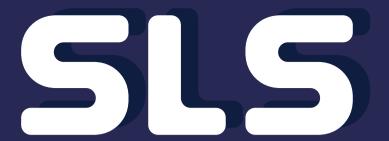

You have now successfully logged into SLS.

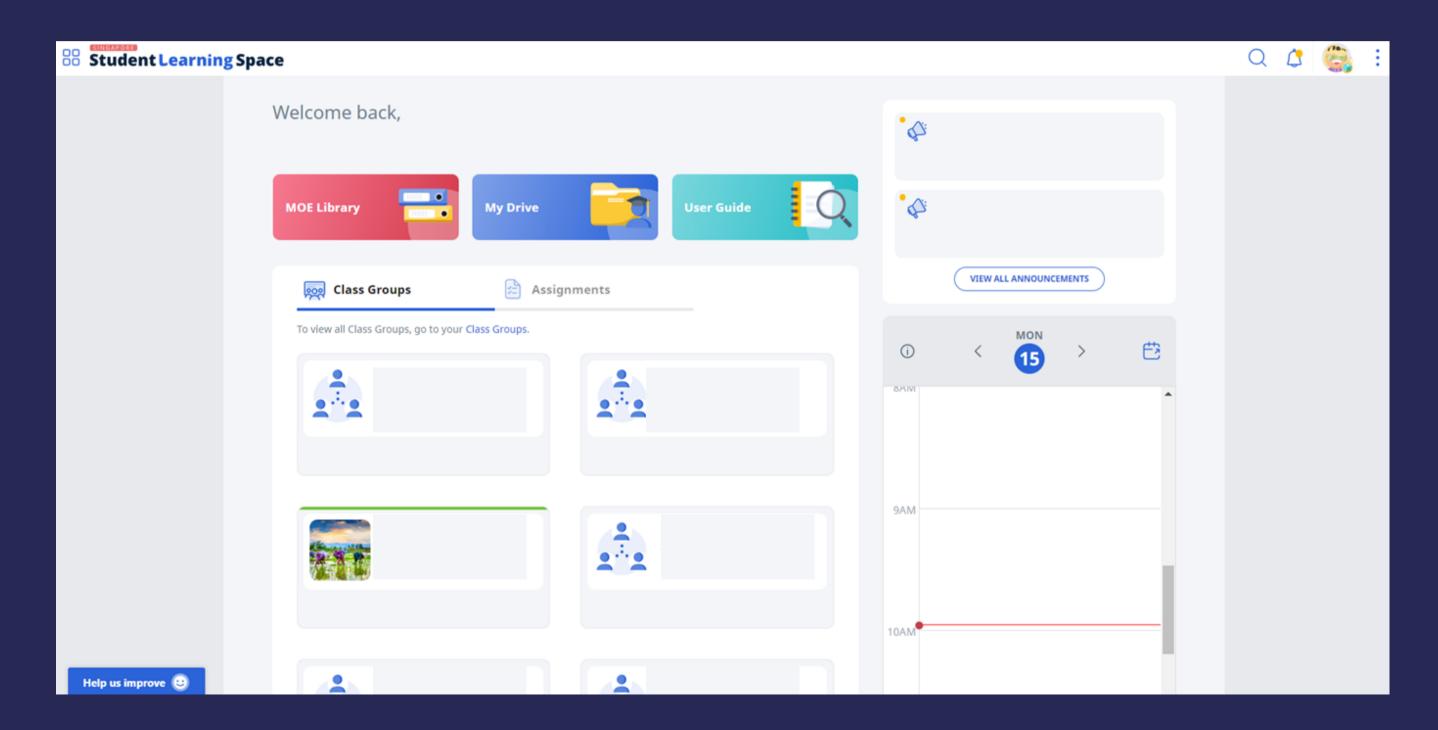

For more information on password reset and link the the learning portals, please visit https://www.yunengpri.moe.edu.sg/e-learning-platforms/

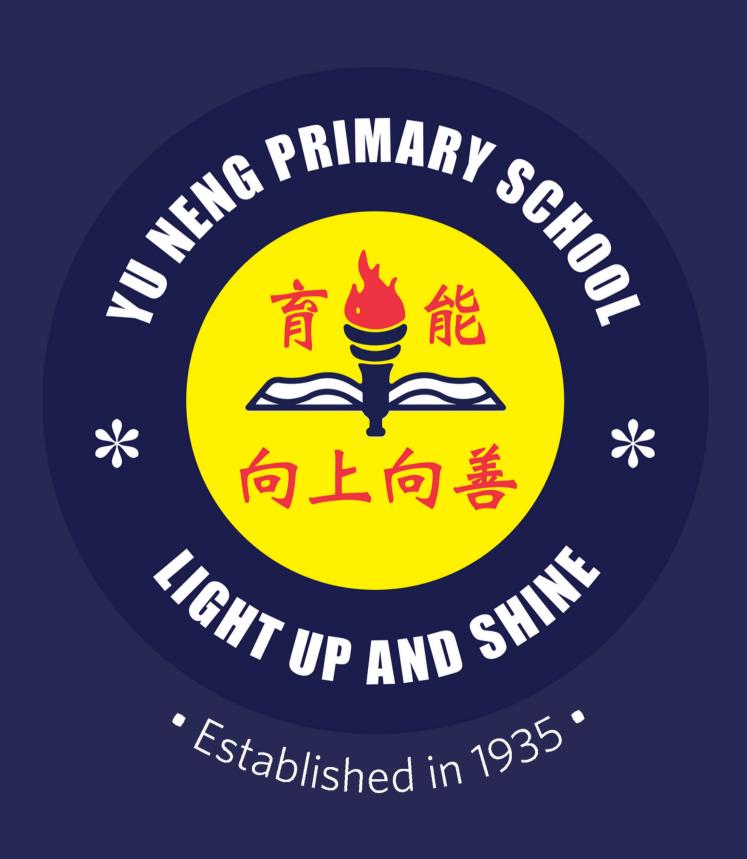